# **Yealink CP960 HD IP Conference Phone Quick Reference Guide (V80.12)**

## **Using the Touch Screen**

#### **Idle Screen**

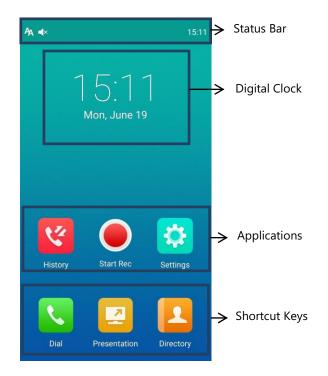

#### **Control Center and Notification Center**

Swipe down from the top of the screen to enter the control center and the notification center.

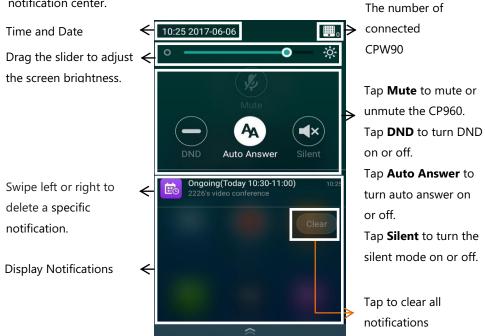

# **Using the Onscreen Keyboard**

CP960 conference phone supports two kinds of input methods: Android Keyboard (AOSP) - English (US) and Google Pinyin. The following takes Android Keyboard (AOSP) - English (US) Input Method keyboard as an example:

1. Tap the input field, the onscreen keyboard displays on the touch screen.

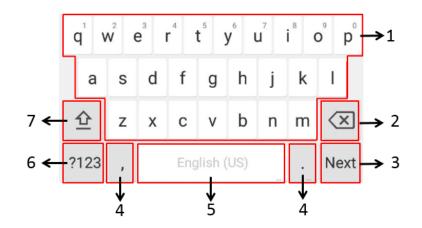

| No. | Name                                                     |                                                                                                    | Description                                                                                                    |  |
|-----|----------------------------------------------------------|----------------------------------------------------------------------------------------------------|----------------------------------------------------------------------------------------------------|--|
| 1   | 26 English Letters                                       |                                                                                                    | <ul> <li>Tap to enter letters.</li> <li>Long tap a key then slide<br/>to choose one of the<br/>options to enter an<br/>alternate character.</li> </ul> |  |
| 2   | Delete Key                                               |                                                                                                    | <ul> <li>Tap to delete the entered characters one by one.</li> <li>Long tap to delete two or more characters.</li> </ul>                               |  |
| 3   | Label                                                    | Next                                                                                                    | Tap to go to the next field.                                                                                                    |  |
|     | automatically to identify the context-sensitive features | Send                                                                                                    | Tap to dial out the number.                                                                                                    |  |
| 4   | Special Characters                                       | <ul> <li>Tap to enter special characters.</li> <li>Long tap point key (.) then slide to choose one of the options to enter an alternate character.</li> </ul> |                                                                                                    |  |
| 5   | Space Key                                                | <ul><li> Tap to enter spaces.</li><li> Long tap to change input method.</li></ul>                                                                             |                                                                                                    |  |
| 6   | ?123                                                     | Tap to switch to the numeric & symbolic input mode.                                                                                                    |                                                                                                    |  |
| 7   | 立                                                        | Tap to switch to the uppercase input mode.                                                                                                    |                                                                                                    |  |

### **Basic Call Features**

## **Placing a Call**

You can place a call by entering a phone number, or to a contact from Directory or History.

#### From the idle screen, do one of the following:

- Tap , enter the desired number, and then tap **Send**.
- Tap , tap a desired contact to dial out.
- Tap , tap a desired call record to dial out.

## **Answering a Call**

**1.** Tap **Answer**.

## **Ending a Call**

1. Tap EndCall.

## **Do Not Disturb (DND)**

#### To configure the DND mode when the CP960 is idle:

- **1.** Swipe down from the top of the screen.
- 2. Tap \_\_\_ to enable DND or tap \_\_\_ to disable DND.

#### To configure the DND mode when the CP960 is during a call:

1. Tap \_\_\_ to enable DND or tap \_\_\_ to disable DND.

# **Initiating a Conference**

#### **Initiating a Conference by Dialing a Group:**

- **1.** Tap 🔼
- Tap Call multiple members?Click here>> field.
- 3. Tap the desired contacts you want to call.
- **4.** Tap **(**

#### **Initiating a Conference by Inviting Participants:**

- 1. Use your preferred dialing method, call the first site.
- 2**.** Tap 🛖 .
- Do one of the following:
  - Tap , enter the desired number, and then tap Invite.
- Tap , tap a desired contact to dial out.
- Tap , tap a desired call record to dial out.

# Yealink CP960 HD IP Conference Phone Quick Reference Guide (V80.12)

Tap Call multiple members?Click here>>.

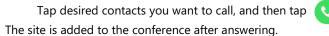

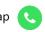

#### **Call Mute and Unmute**

#### To configure the mute mode when the CP960 is idle:

- **1.** Swipe down from the top of the screen.
- 🥟 to enable mute mode or tap 💋 to disable mute mode. If you place a call in mute mode, other participants cannot hear you.

#### To configure the mute mode when the CP960 is during a call:

💋 to enable mute mode or tap 💋 to disable mute mode.

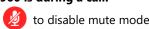

**Note:** You can tap ( ) on the CP960 conference phone to mute or unmute a call.

#### **Presentation**

If a PC is connected to the VCH50 video conferencing hub, but a presentation does not start automatically, do one of the following to start or stop a presentation manually.

#### To start/stop presentation manually when the CP960 is idle:

to start presentation or tap 🔃 to stop presentation.

#### To start/stop presentation manually when the CP960 is during a call:

to start presentation or tap to stop presentation.

# **Video Recording**

Before recording video, you need to insert a USB flash drive into the USB port on the CP960 to store recorded video and make sure the USB feature is enabled on the VC800 full HD video conferencing system.

#### To record video when the CP960 is idle:

to start recording, or tap ( ) to stop recording.

#### To record video when the CP960 is during a call:

to start recording, or tap ( ) or Recording to stop recording. When you stop recording, the touch screen prompts "USB Record Successfully". When the call is finished, the video recording will stop automatically.

#### Screenshot

#### To capture screenshots when the CP960 is during a call:

**1.** Tap • -> •

# **Customizing the CP960 Conference Phone**

## **Directory**

#### To manage contacts:

- **1.** Tap
- 2. Tap the Local Contact field.
- 3. Tap the desired type (Local or Conference Contacts) in the pop-up dialog box.
- **4.** Tap (i) on the right of the desired local contact.
- **5.** Do one of the following:
  - Edit the local contact information.
  - Tap to accept the change.
  - Tap **Delete**.

The touch screen prompts "Delete selected item?".

Tap **OK** to accept the change.

## **Call History**

#### To manage call history:

- **1.** Tap 🕊
- 2. Tap the All Calls field.
- 3. Tap the desired list (All Calls, Missed Calls, Placed Calls, or Received Calls) in the pop-up dialog box.
- **4.** Tap (i) on the right of the desired contact.
- 5. Do one of the following:
  - View the detail of the call record.
  - Tap Video Call to place a video call.
  - Tap Voice Call to place a voice call.
  - Tap Add to Contact

Edit the corresponding information.

- Tap \times to add a local contact from the call history.
- Tap Edit before calling, the call record fills the input box of dial screen. You can edit the number before placing a call.

The touch screen prompts "Delete selected item?".

Tap **OK** to delete the call record from the list.

# **Volume Adjustment**

- Tap ◀ or ◀ + on the CP960 when the phone is idle or ringing to adjust the
- Tap ◀ or ◀ + on the CP960 during a call to adjust the receiver volume.

# **Using YMS Video Conference Feature**

When you register a YMS account, you can use YMS video conference feature. The idle screen will display  $(Meet\ Now)$  and (Schedule).

There are two types of YMS video conference:

- Scheduled conference: You should schedule the conference using the Yealink Meeting Server or Microsoft Outlook software.
- **Meet Now**: You can initiate a meet now conference at any time, without a

## **Joining a Scheduled Conference**

When the VC800 full HD video conferencing system registers a YMS account, you can join a scheduled conference.

- On a conference reminder, select Join.
- Тар 📆

Tap the desired conference.

By default, you can tap **Join** to join a scheduled conference that is about to take place in 5 minutes or less.

- Swipe down from the top of the screen to enter the notification center.
  - By default, when the conference is about to take place in 5 minutes, you can tap the desired conference notification to join the conference.
- Tap , and then enter the corresponding conference information to dial out.

## **Initiating a Meet Now Conference**

**1.** Tap 쁬

# **Managing YMS Video Conference**

If you are the organizer or moderator of YMS video conference and in a call, you can:

Tap to invite the conference participant.

Do one of the following:

- Tap 🚺

Tap the desired YMS contacts, and then tap ( to dial out.

- Tap ,enter the YMS account.

## Tap Add Members.

Repeat the step to add more conference participants, and then tap 📞 to dial out.

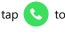

Тар 🔼

The touch screen displays all conference participants.

Do one of the following:

- Tap on the right of the conference participant to remove the conference participant.
- Tap All mute to mute all conference participants.
- Tap 💋 on the right of the conference participant to mute the conference participant.